### FICHE PRATIQUE

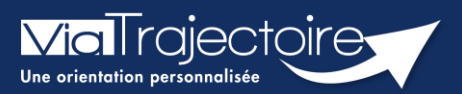

#### Donner accès à l'usager

Médecins libéraux

Pour permettre à votre patient d'accéder à son dossier et de compléter la partie administrative d'inscription en EHPAD dans ViaTrajectoire, vous devez vous connecter à ViaTrajectoire et accéder au dossier de votre patient.

Cette fiche a pour objectif de vous indiquer comment donner l'accès au patient afin qu'il puisse également compléter et suivre le dossier en cours sur ViaTrajectoire.

#### 1 Se connecter à ViaTrajectoire

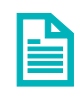

Se référer à la fiche pratique « Se connecter à ViaTrajectoire – Médecin Libéral ».

## 2 Pour un dossier Grand Âge

**EXECTE EN 1999 Produce de serve de selectionnant le menu Consulter la liste des patients**, en haut de l'écran.

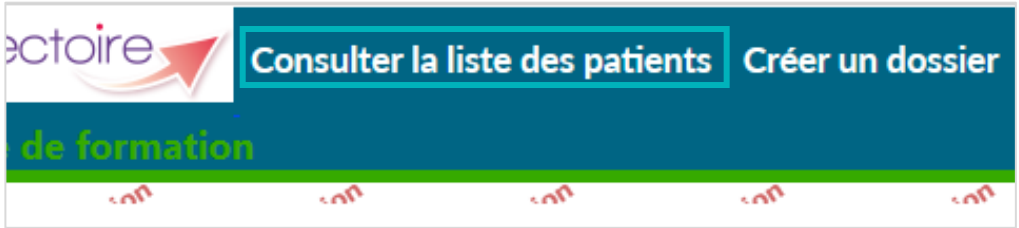

▪ Sélectionnez le dossier patient souhaité, cliquez dessus lorsque la ligne apparaît bleutée.

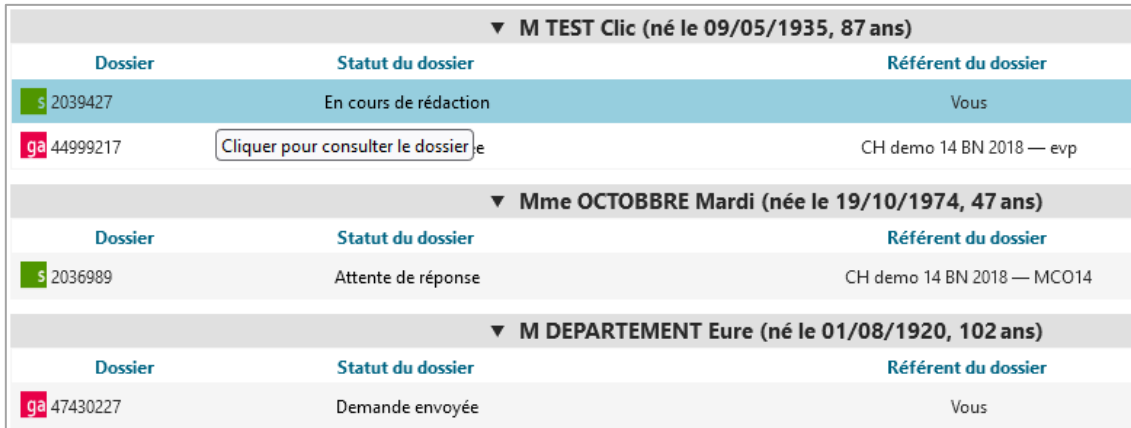

Dans le dossier du patient concerné, cliquez sur le bouton **Donner accès à l'usager** dans la colonne située à droite de votre écran.

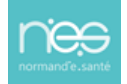

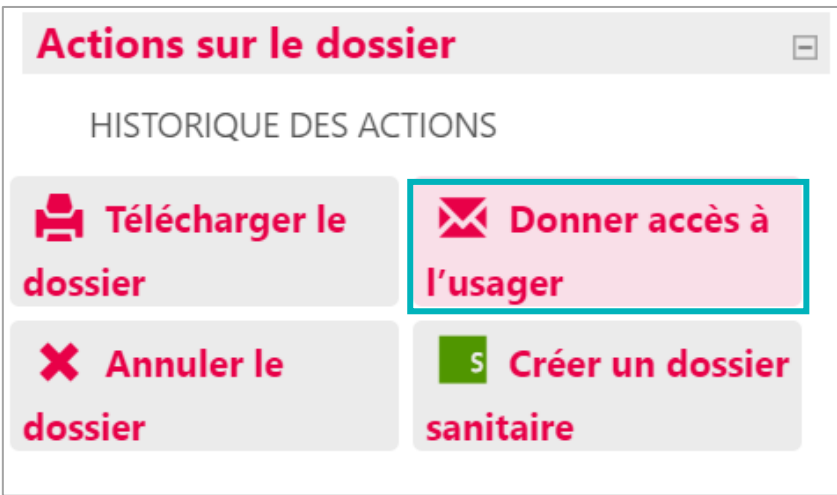

Vous devez alors mettre l'adresse mail de votre patient afin qu'il puisse se connecter à son espace sur ViaTrajectoire.

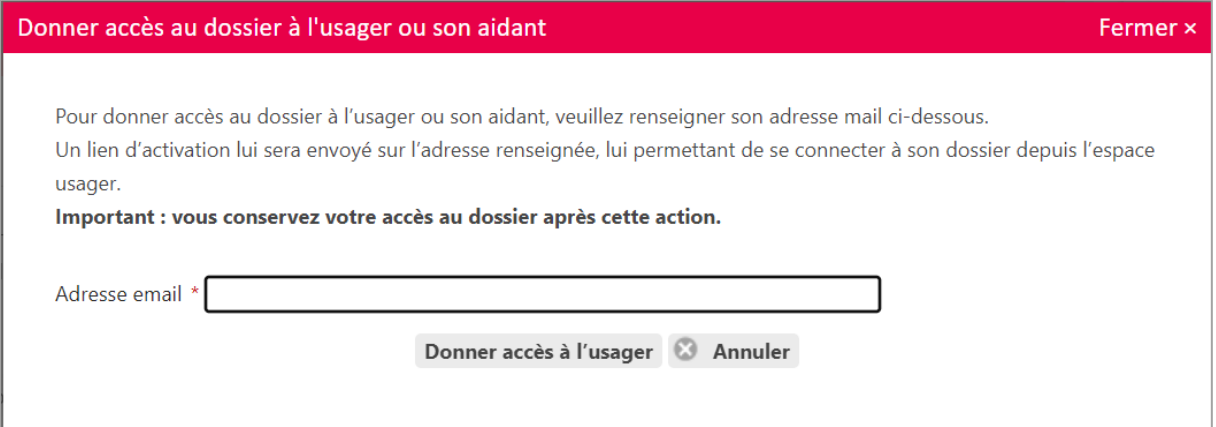

# 3 Pour un dossier Sanitaire et TND

Contrairement à un dossier Grand Age, pour un dossier Sanitaire (demande d'admission en SSR, HAD, etc.) ou un dossier TND (demande de prise en charge adressée à une PCO), l'usager ne peut pas accéder à son dossier via l'espace Particuliers.

Vous ne pouvez donc pas lui fournir des identifiants de connexion à ViaTrajectoire.

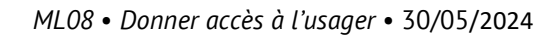